2023 年 06 月

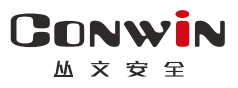

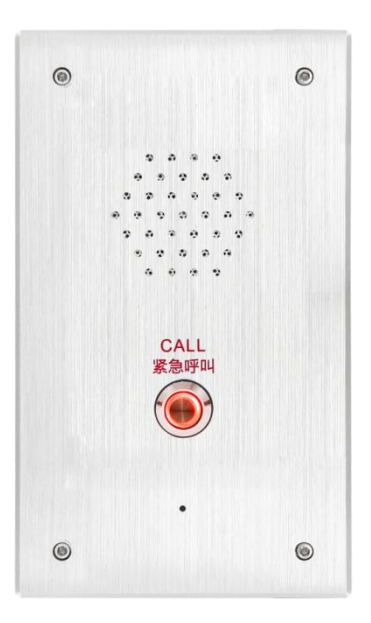

# 一键报警对讲主机(4G)

 $-$  CN4203 —

# 安装使用手册

Version:1.0

深圳市丛文安全电子有限公司 Shenzhen CONWIN Security Elec. Co.Ltd.

# · 版权说明

本手册版权归深圳市丛文安全电子有限公司所有。 深圳市丛文安全电子有限公司保留一切版权。除了版权法允许的使 用方法之外,未经事先许可,任何人不得复制、改编或翻译。

# ·保证说明

本手册所含之内容如有改变,恕不另行通知。

深圳市丛文安全电子有限公司对由于本手册的错误而引起的损害不 承担责任,对由于提供或使用本手册而随带发生的损害亦不承担责 任。

# ·商标说明

丛文®是深圳市丛文安全电子有限公司的注册商标。CONWIN®是深圳 市丛文安全电子有限公司的注册商标。

**CONWIN** 

# <span id="page-2-0"></span>目录

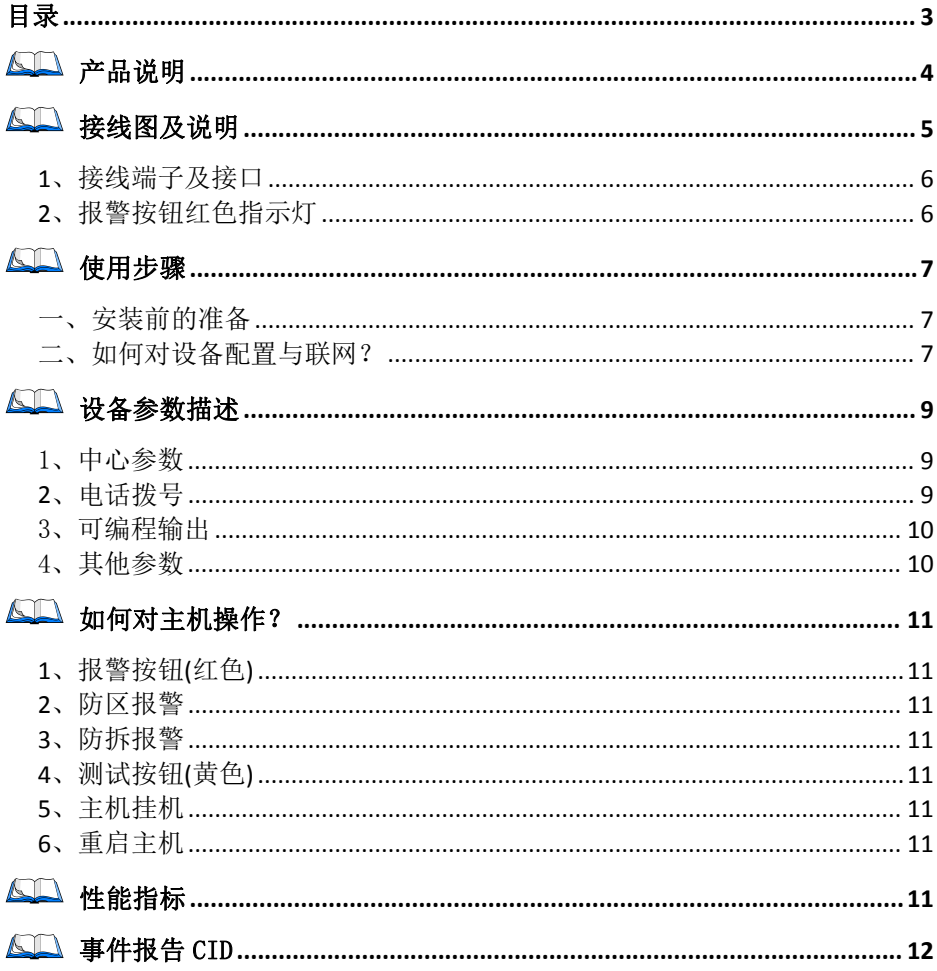

**₩ 주 문** 공

- <span id="page-3-0"></span>产品说明
	- > 新型一键报警对讲一体机, 可设置主、各两组电话号码;
	- > 支持 1 个报警按钮, 报警后拨打报警电话;
	- > 支持 1 个测试按钮, 测试后拨打测试电话;
	- > 支持 2 个防区输入, 触发后拨打报警电话:
	- > 支持 1 个防拆开关, 触发后不会拨打电话:
	- > 报警按钮自带红色指示灯, 指示无线网络及中心连接状态;
	- > 内置咪头, 可与中心人员对讲:
	- > 内置喇叭, 报警或测试拨号与对讲全程播放提示语音;
	- 可接 12VDC 蓄电池;
	- ▶ 支持 1 个可编程输出,用于连接闪灯/警号;
	- 支持同时报告到 4 个中心,每个中心有独立网络参数;
	- 可保存最大 2560 条事件记录;
	- 4G 全网通网络:支持 3G(CDMA2000/EVDO、WCDMA)/4G(LTE-FDD、 LTE-TDD)网络的 SIM 卡。

 $M \times H$ 

深圳市丛文安全电子有限公司

<span id="page-4-0"></span>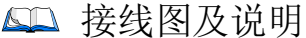

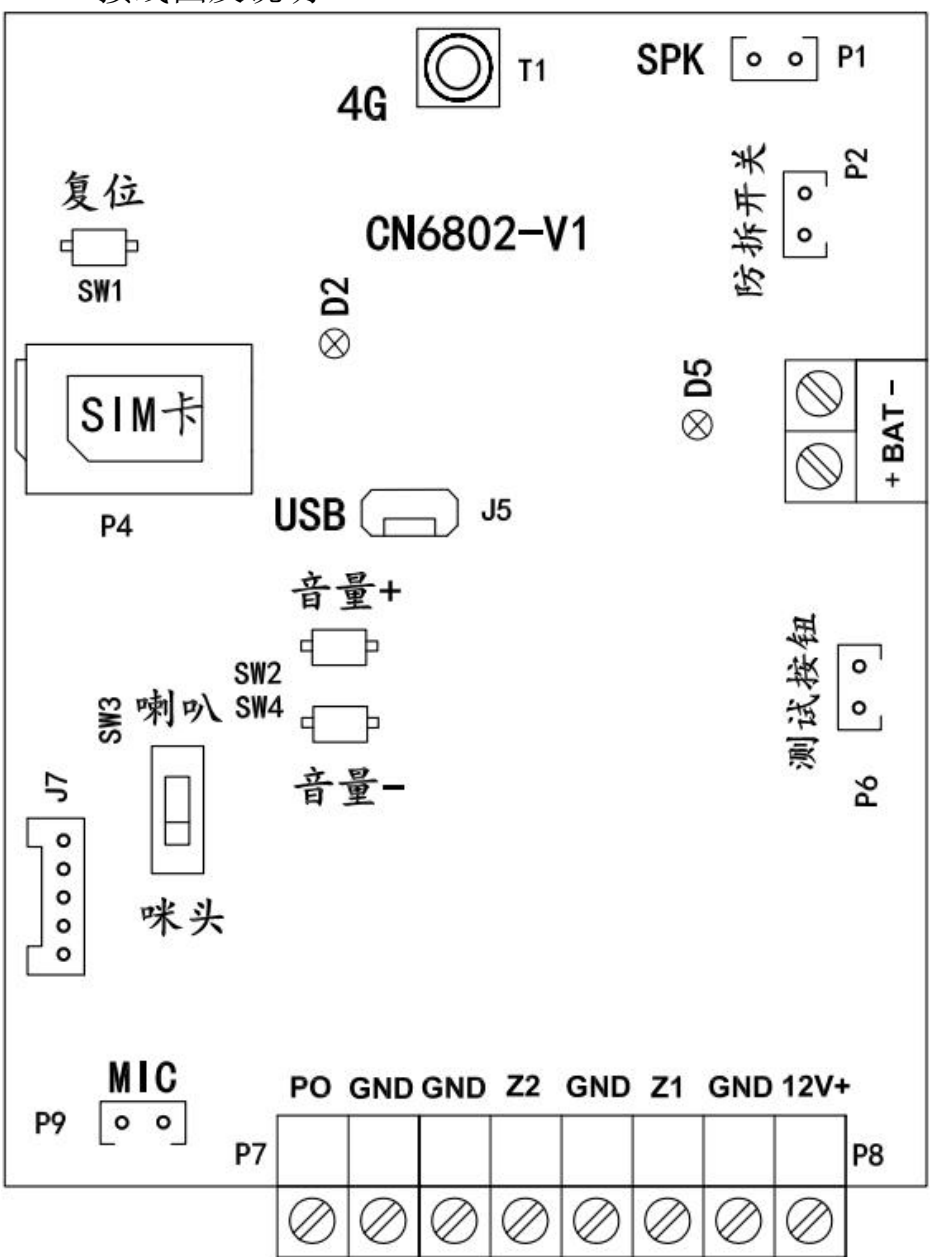

**CONWIN** 

深圳市丛文安全电子有限公司

<span id="page-5-0"></span>1、接线端子及接口

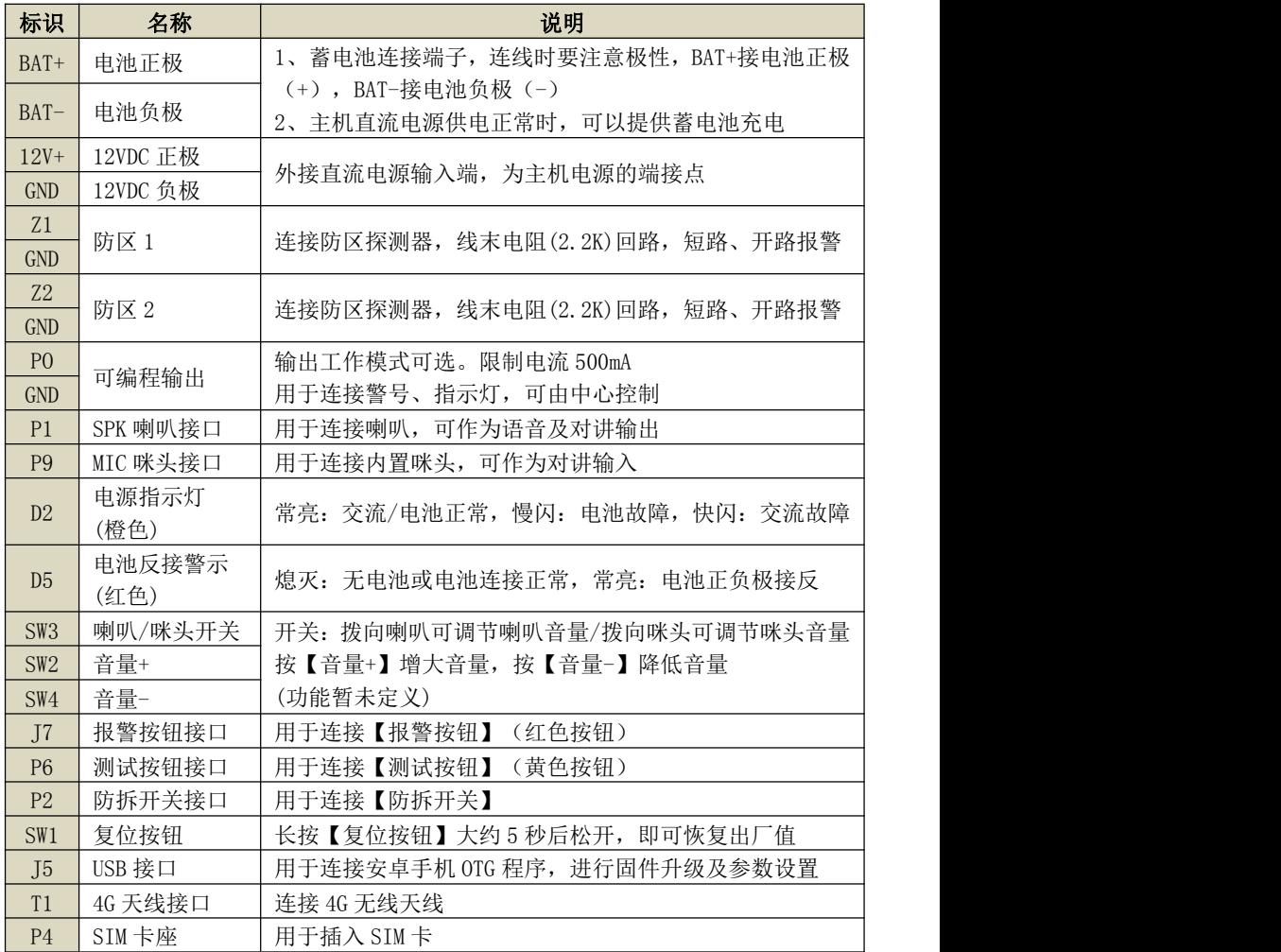

# <span id="page-5-1"></span>2、报警按钮红色指示灯

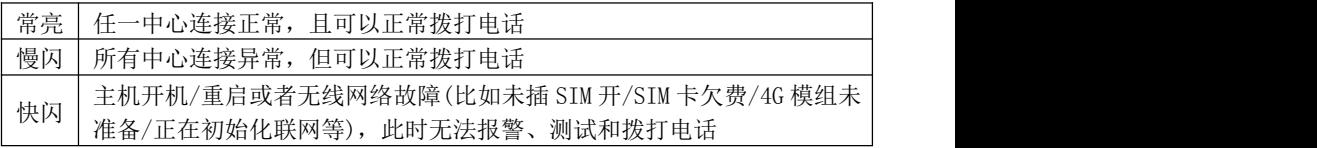

深圳市丛文安全电子有限公司

<span id="page-6-0"></span>**M 호 출 오** 使用步骤

GONWIN

# <span id="page-6-1"></span>一、安装前的准备

- 中心至少需要 1 个固定 IP,路由器做好端口映射,如端口 7101;
- > 中心网络报警接收软件, 启用"丛文网络报警", 或接入到网络接收机 CN8010;
- 正确连线,按标注方向插入支持 4G 全网通的手机卡。

### <span id="page-6-2"></span>二、如何对设备配置与联网?

#### 特别注意:设备参数被修改保存成功后,将发送"主机编程被改动"事件,同时所 有未发送事件不再发送

### > 通过手机 OTG 配置程序来配置参数

- 1、 目前仅支持安卓手机版本,确认手机支持 OTG 功能,并准备好 OTG 转换接头:
- 2、 通过扫描二维码的方式下载安装 OTG 配置程序 (比如 QQ 扫一 WXXXXXOTGELLIL 扫、UC 浏览器工具等)。如有更新程序,在运行 OTG 配置程 序时会自动提示是否更新;
- 3、 通过 OTG 数据线连接手机,OTG 配置程序会自动识别并连接设 备;
- 4、 输入安装员密码(出厂默认为 5555);
- 5、 选择相应设置项,点击【**读取】**,界面显示当前的参数、状态。 <sub>#####</sub>#@Gh-fistacoa<br>根据需要修改中心 IP、端口、用户编号及其他相关参数。设 根据需要修改中心 IP、端口、用户编号及其他相关参数。设
- 置完成后,点击【写入】,可以再次点击【读取】的方式确认参数是否保存成功; 6、 参数模版
	- 将设备参数保存为参数模版,模版允许编辑,并可以写入到其它设备中。
	- 参数设置完成后, 进入参数模版菜单, 点击【保存设备参数为新模版】按钮, 输 入新模版名称后点击【确定】按钮保存。如果设置参数与之前的模版一样,则会 提示重复无需保存;
	- 选择并点击已经保存的模版,可以将模版参数写入设备中;
	- 向左滑动已经保存的模版,可以分享、编辑、重命名、删除该模版。

#### 如何编辑参数模版?

- 1) 选择需要编辑的参数模版,向左滑动点击【编辑】按钮;
- 2) 修改完成所有参数后,点击保存【当前模板】或【保存为新模板】;
- 3) 如果修改后的参数与保存前的参数模版一样,则会提示模版未修改无需保存。
- 如何将参数模版导入到参数模版菜单中?
- a) 将参数模版拷贝到手机上,然后点击该参数模版。如果成功,则参数模版会自动 导入到参数模版菜单中;
- b) 将分享的参数模版(以 QQ 接收文件为例)导入到 OTG 配置程序的参数模版菜单 中: 在接收文件目录下(一般在文件管理器的\...\tencent\QQfile\_recv, 或用 搜索功能查找)找到需要导入的参数模版,点击后自动导入。

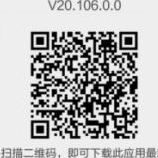

 $M \times H$ 

深圳市丛文安全电子有限公司

- 7、 固件升级
	- 在固件升级列表中,选择并点击需要的升级固件; 注意:如果选择的升级固件和当前连接的设备型号不匹配,则无法升级
	- 在弹出的提示窗口,点击确认开始固件升级。固件升级完成后,设备会自动重启; 向左滑动列表中的升级固件,可以分享、重命名、删除该升级固件。
	- 如何将升级固件导入到固件升级列表中?
	- 1 将升级固件拷贝到手机上,然后点击该升级固件。如果成功,则升级固件会自动 导入到固件升级列表中;
	- 2 将分享的升级固件(以 QQ 接收文件为例)导入到 OTG 配置程序的固件升级列表 中: 在接收文件目录下(一般在文件管理器的\...\tencent\QQfile\_recv, 或用 搜索功能查找)找到需要导入的升级固件,点击后自动导入。

#### 注意:导入固件时,必须将 OTG 配置程序退出,否则会导入不成功

#### 8、 事件记录

设备可以保存多达 1500 条发送到中心的事件记录。事件记录存储在非易失性的存储 器中,即使完全断电,该存储器也能长期保留所有数据。

- 刷新: 点击"刷新"按钮, 随时读取、更新和查看事件记录;
- 保存: 点击"保存"按钮, 将事件记录以.txt 的文本文件保存;
- 打开: 点击"打开"按钮, 选择并点击已经保存的事件记录文件, 可以再次查看。 向左滑动已经保存的事件记录文件,可分享、重命名、删除该文件;
- 清除记录: 点击"清除记录"按钮,输入"安装员密码"后,再点击"确定", 清除所有事件记录,并生成一条"事件日志复位"记录。

# > 设备与中心联网

- 1、 参数配置完成并保存好参数后,断电重启设备(或 30 秒后自动重启);
- 2、 任一中心连接成功后,报警按钮红色指示灯常亮。

 $M \times H$ 

深圳市丛文安全电子有限公司

<span id="page-8-0"></span>设备参数描述

# <span id="page-8-1"></span>1、中心参数

4 个中心为同时报告, 每个中心有独立的参数和事件缓存。IP 为空时表示不启用该中心

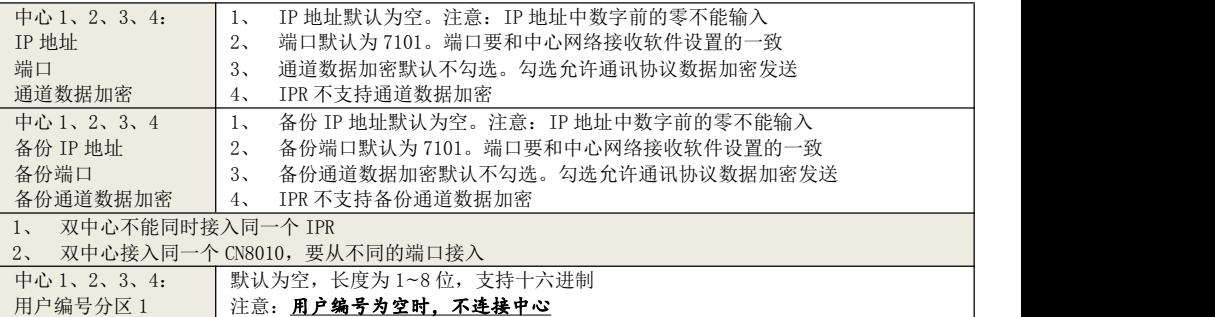

#### 注意:电话通讯(拨号及通话)过程中,将停止向中心发送事件

### <span id="page-8-2"></span>2、电话拨号

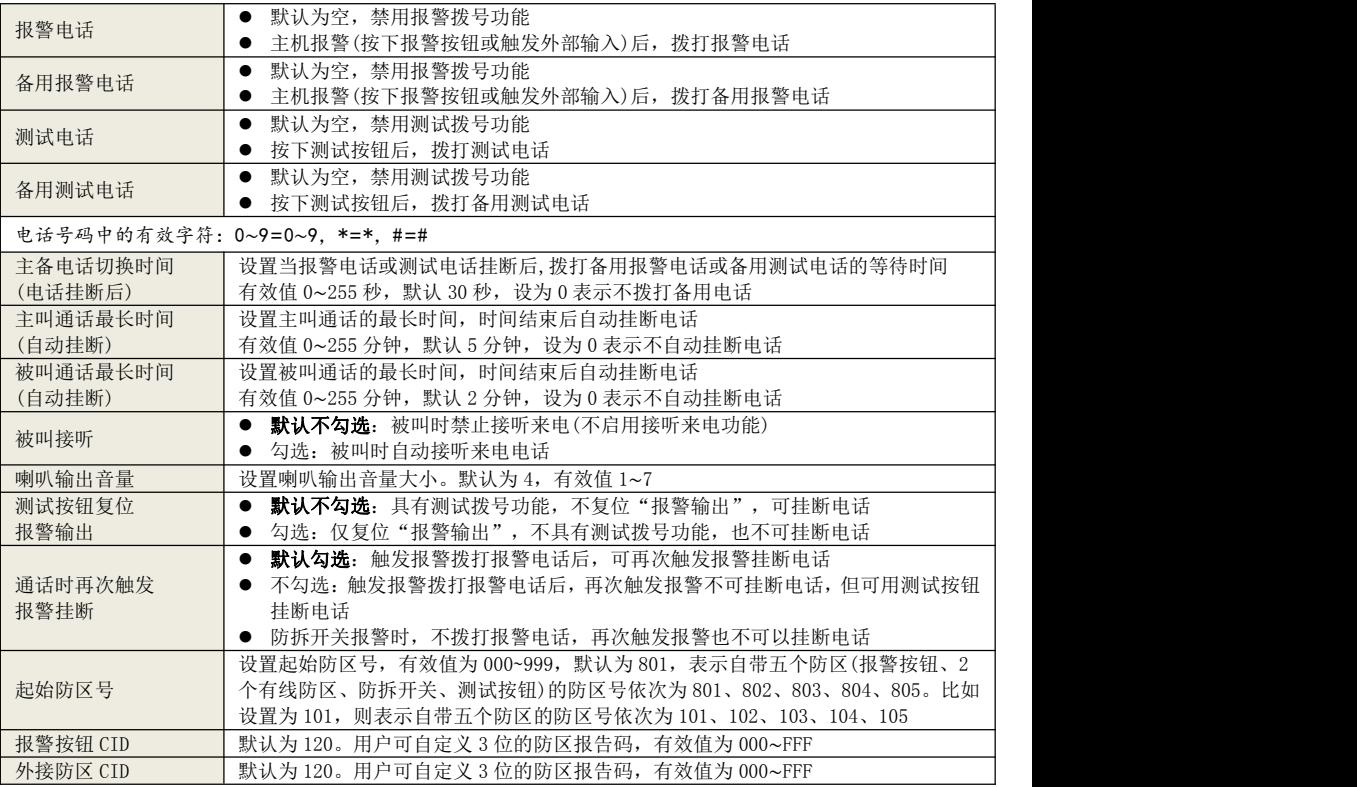

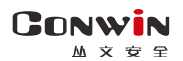

深圳市丛文安全电子有限公司

# <span id="page-9-0"></span>3、可编程输出

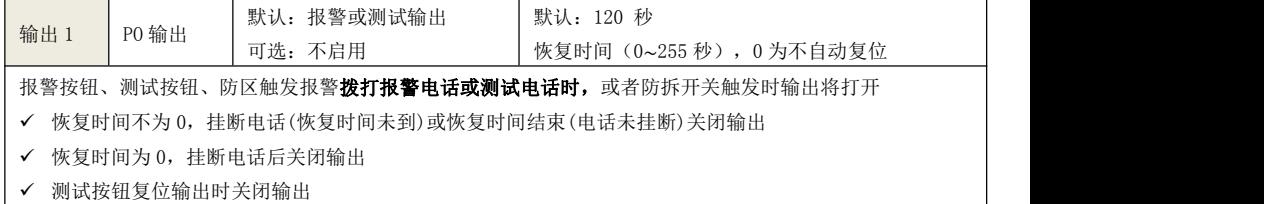

<span id="page-9-1"></span>4、其他参数

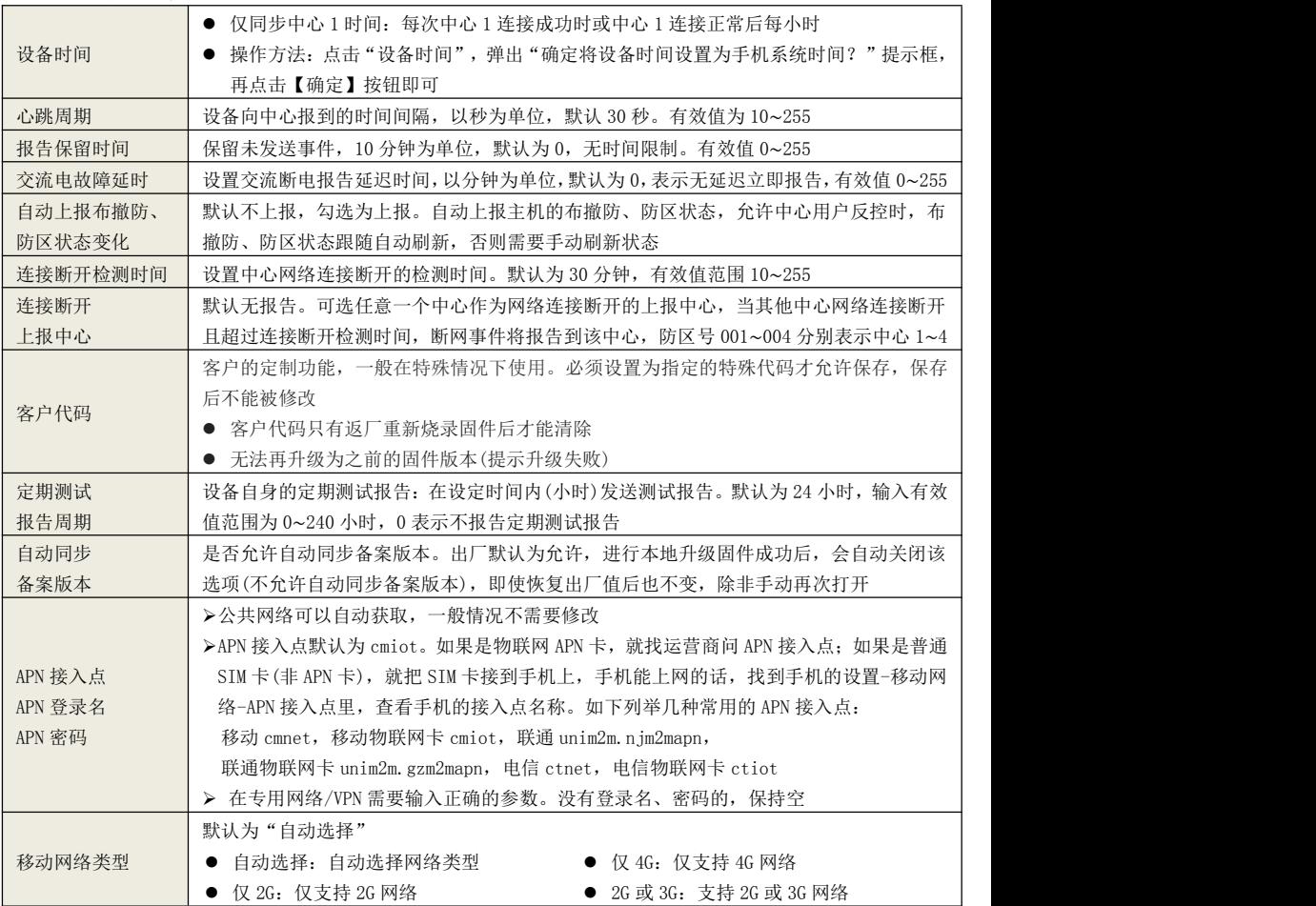

 $M \times H$ 

深圳市丛文安全电子有限公司

# <span id="page-10-0"></span>如何对主机操作?

#### <span id="page-10-1"></span>1、报警按钮(红色)

按下报警按钮后, 主机开始拨打报警电话, 语音提示"拨打报警电话", 等待对方 接听。在拨打报警电话过程中,可随时按下报警按钮,主动挂断报警电话

- 挂断报警电话后,在设置的【主备电话切换时间】内,再次按下报警按钮, 主机开始拨打备用报警电话,语音提示"拨打备用报警电话",等待对方接 听。反之亦然(由拨打备用报警电话转换为拨打报警电话)
- 挂断报警电话后,在设置的【主备电话切换时间】后,再次按下报警按钮, 主机还是拨打报警电话,语音提示"拨打报警电话",等待对方接听。反之 亦然(由拨打备用报警电话继续拨打备用报警电话)
- <span id="page-10-2"></span>2、防区报警:防区触发后,功能同报警按钮

#### <span id="page-10-3"></span>3、防拆报警

防拆开关触发后,功能同报警按钮,但不拨打报警电话,也不可以挂断电话

#### <span id="page-10-4"></span>4、测试按钮(黄色)

按下测试按钮后,主机开始拨打测试电话,语音提示"拨打测试电话",等待对方 接听。在拨打测试电话过程中,可随时按下测试按钮,主动挂断测试电话

- 挂断测试电话后,在设置的【主备电话切换时间】内,再次按下测试按钮, 主机开始拨打备用测试电话,语音提示"拨打备用测试电话",等待对方接 听。反之亦然(由拨打备用测试电话转换为拨打测试电话)
- 挂断测试电话后,在设置的【主备电话切换时间】后,再次按下测试按钮, 主机还是拨打测试电话,语音提示"拨打测试电话",等待对方接听。反之 亦然(由拨打备用测试电话继续拨打备用测试电话)

#### <span id="page-10-5"></span>5、主机挂机

- 主机开始拨打报警或测试电话,如对方接听电话,在对方挂机后,主机会自 动挂机。也可以手动挂机或者达到主叫通话最长时间后自动挂机
- 主机被叫时自动接听来电,在对方挂机后,主机会自动挂机。也可以手动挂 机或者达到主叫通话最长时间后自动挂机

#### <span id="page-10-6"></span>6、重启主机: 长按【测试按钮】大约 5 秒后松开, 即可重启主机

<span id="page-10-7"></span>性能指标

- $\checkmark$  直流开关电源: 输入电压 220VAC, 输出电压: 13.8VDC 工作电流:待机时:最大 13.8VDC@60mA
	- 拨号时: 最大 13.8VDC@200mA
- 蓄电池:12VDC/7Ah 铅酸蓄电池
	- 工作电压:仅电池供电时大于 9.5VDC
- **✓ 工作温度: -10℃ ~ +50℃**<br>✓ 环境湿度: 20% ~ 90%(无<sup>滤</sup>
- 环境湿度:20% ~ 90%(无凝结)
- 外壳尺寸:300mm \* 260mm \* 100mm

11 / 12 http://www.chinaalarm.com/ **CONWIN** 

深圳市丛文安全电子有限公司

# <span id="page-11-0"></span>事件报告 CID

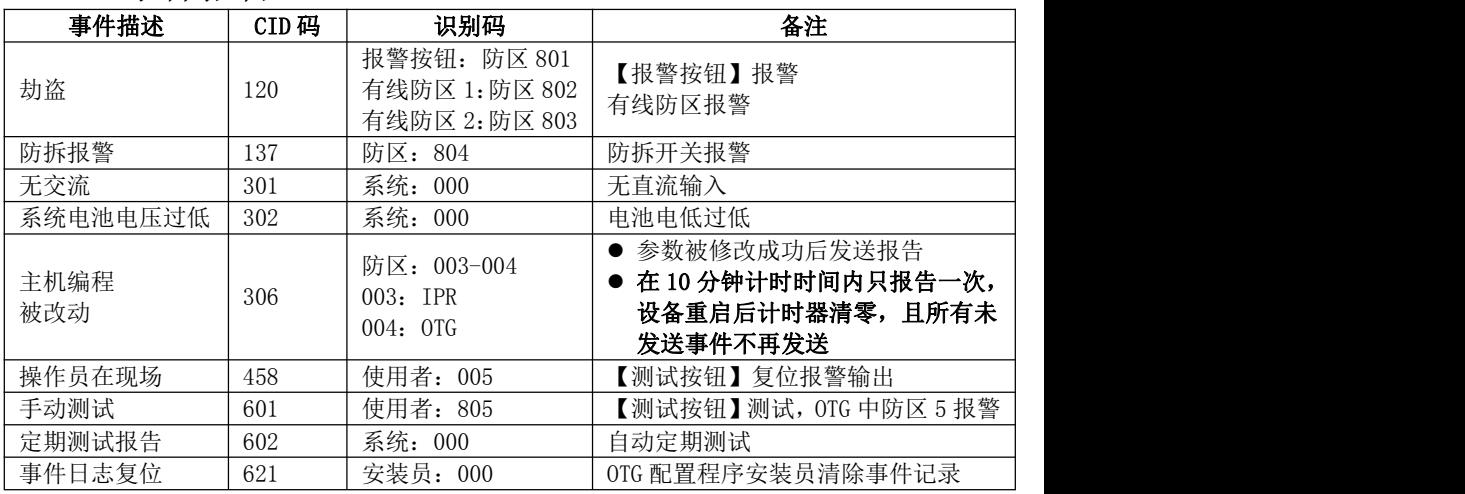